## **GARMIN ECHOMAP PLUS 7" & 9" – COMMON SETTINGS**

## **(ALL CROWNLINE MODELS EXCEPT SURFS)**

 **If equipped with a single Garmin MFD** (multi-function display) and separate round gauges, the fuel level will be analog driven and displayed on the separate speed/fuel gauge. The MFD will not give digital fuel level although fuel consumption can be monitored on the MFD if the fuel amount is entered correctly before boating (instructions are below).

 **If equipped with two Garmin MFDs** (multi-function displays), all data capabilities such as maps, sonar, and vessel data can be displayed on either screen. The screens do not have to display the same information. You can have maps on one display and vessel information on the other.

## **To turn on commonly used displays:**

- ➢ Home
- ➢ Gauges
- ➢ Numbers
- $\triangleright$  Press and hold any unwanted box on the screen and wait for the screen to change.
	- o **To read fuel on MFD(s) with no separate round gauges on instrument panel:**
		- Press 'fuel'
		- Press 'total fuel remaining'
		- 'Back' saves the selection

## o **For engine hours, volts, fuel flow rate or RPM's:**

- Press 'engine' and then select desired function (may have to touch screen and swipe up for all listed options)
- Make selection
- 'Back' saves the selection
- o **For water depth:**
	- Press 'water'
	- Select 'depth'
	- 'Back' saves the selection
- o **For GPS speed, position or heading:**
	- Press 'GPS'
	- Make selection
	- 'Back saves the selection
- o **For fuel used:**
	- Press 'Trip'
	- Select 'fuel used'
	- 'Back' saves the selection

# **To set fuel on boat or add fuel (used on any combination of MFD(s) and gauges):**

- ➢ Home
- ➢ Gauges
- ➢ Engine
- ➢ Menu
- ➢ Select 'set fuel on board' or 'add fuel to boat'
- $\triangleright$  Enter number of gallons
- ➢ Back

## **To view charts:**

- ➢ Home
- ➢ Charts
- ➢ Select desired type

## **To view sonar:**

- ➢ Home
- ➢ Sonar
- ➢ Select desired type

# **Home screen – choose 'Gauges', 'Charts' or 'Sonar Gauges screen – choose 'Numbers' or 'Trip'**

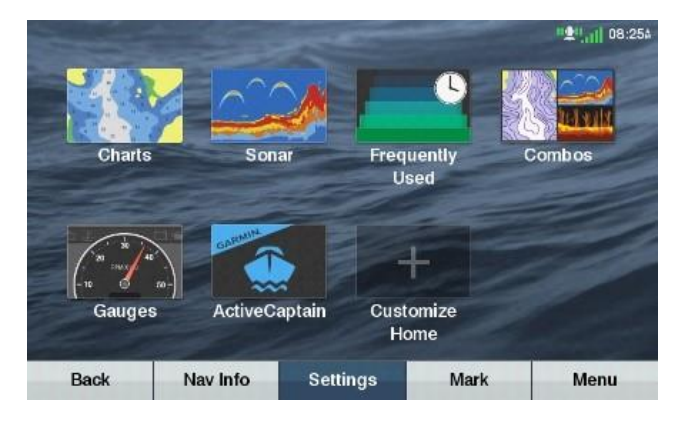

## **Numbers screen – press and hold unwanted box Pop-up box with selections shown**

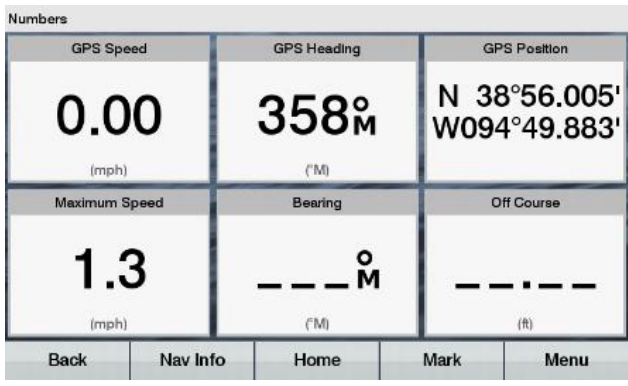

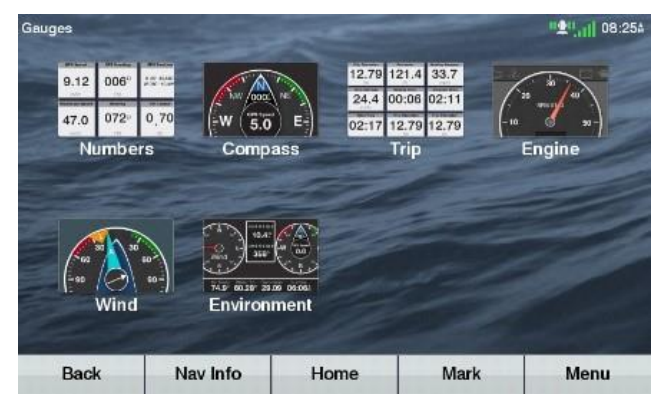

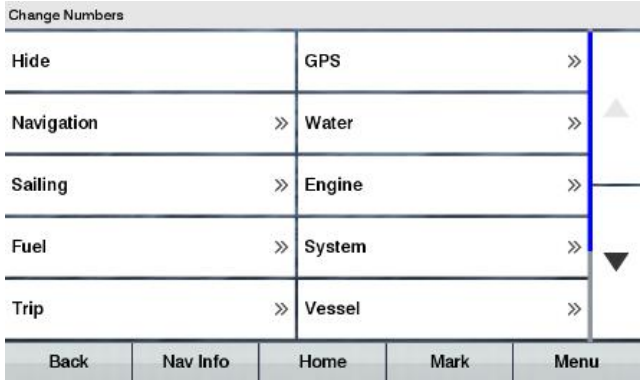

*3-1-21*

### **Charts screen – choose chart type Sonar screen – choose sonar type**

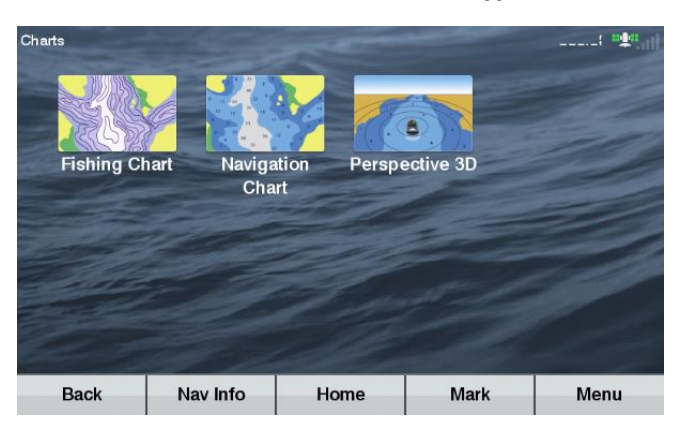

 $\hspace{0.05cm}\ldots\hspace{0.05cm}$  . We set Sonar Data Graphs Traditional Split **Flasher** Frequency OREC Sonar<br>Recordings **Back** Nav Info Home Mark Menu

### 3 of 2